## • NetSync for iTunes 2 Quickstart Guide •

Basic instructions to get your ReQuest and iTunes libraries in sync

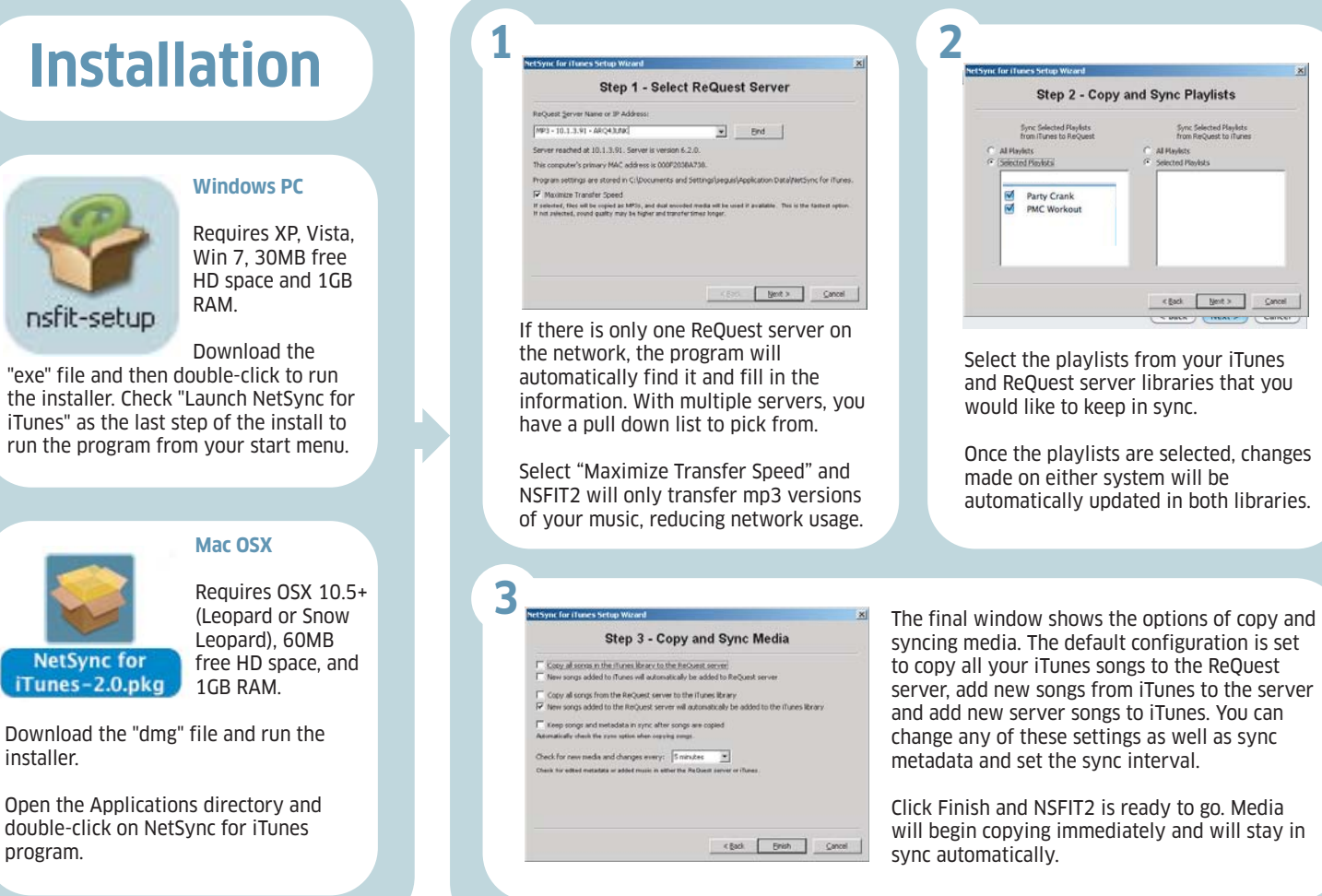

## **Basic Use of NetSync for iTunes 2**

Re

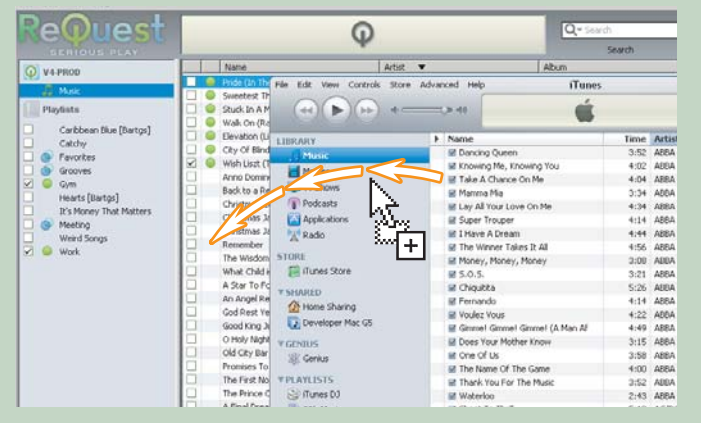

Playlists and songs that are not already set to sync can be added to the ReQuest server from iTunes by simply dragging them from the iTunes window to the correct spot in the NetSync for iTunes window.

Drag songs, artists, albums, etc. to the media list area of NSFIT2 or drag playlists from iTunes to the NSFIT2 playlist area.

## **To Sync from iTunes to ReQuest... To Sync from ReQuest to iTunes...**

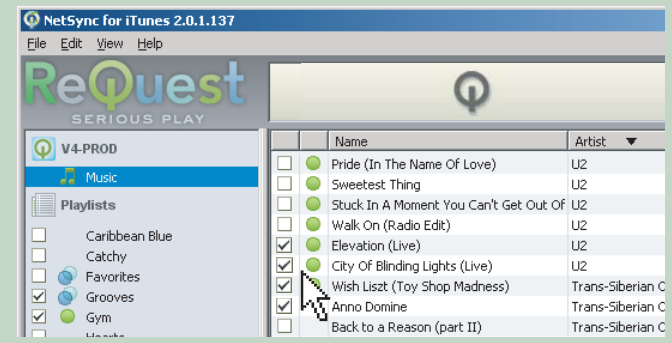

Songs or playlists on the ReQuest server that are out of sync or are only on the ReQuest server and not yet in iTunes (no icon) can be set to sync with iTunes by clicking the checkbox. Once checked, you will see an animated icon  $\bullet$  to let you know the song or playlist is transfering. Once complete, you will see the "In Sync" icon which lets you know that NetSync for iTunes is now monitoring this song for changes in both libraries. Sync problems will be indicated with a warning icon  $\bullet$  which will display further information when hovered over with the mouse.

Visit **www.ReQuest.com/support/nsfit** for more on NetSync for iTunes 2